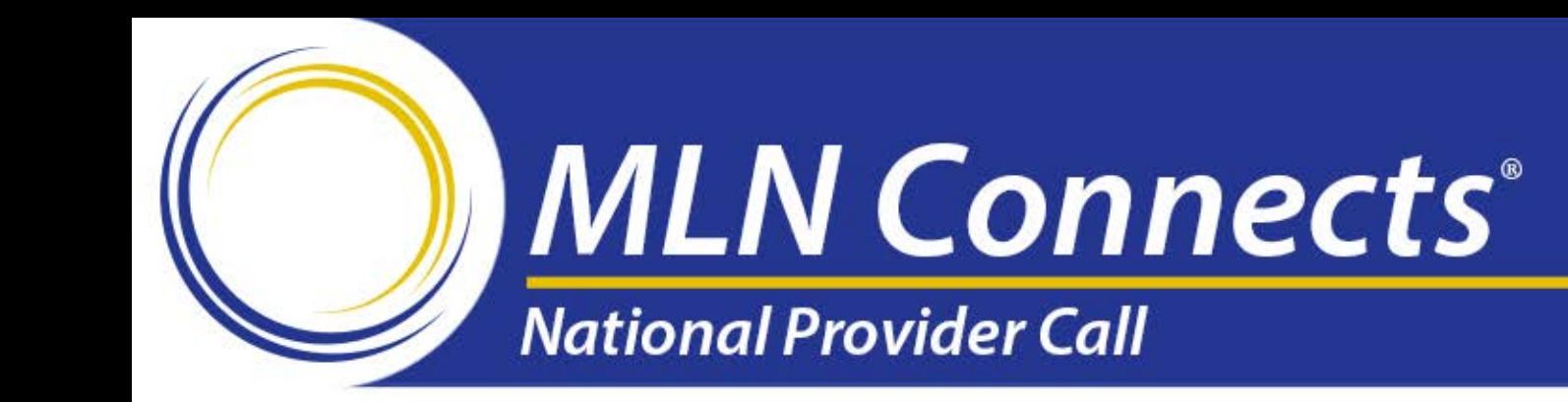

# **Clinical Lab Fee Schedule Data Reporting**

Sarah Harding, CMS Ray Lee, Data Computer Corporation of America

November 2, 2016

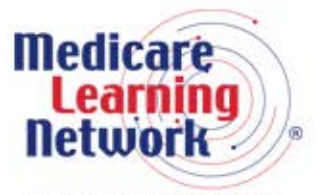

**Official Information Health Care Professionals Can Trust** 

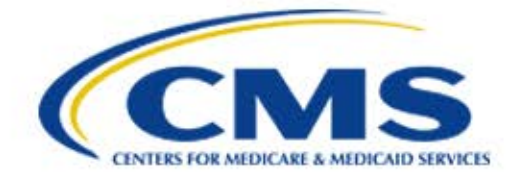

## **Disclaimer**

This presentation was current at the time it was published or uploaded onto the web. Medicare policy changes frequently so links to the source documents have been provided within the document for your reference.

This presentation was prepared as a service to the public and is not intended to grant rights or impose obligations. This presentation may contain references or links to statutes, regulations, or other policy materials. The information provided is only intended to be a general summary. It is not intended to take the place of either the written law or regulations. We encourage readers to review the specific statutes, regulations, and other interpretive materials for a full and accurate statement of their contents.

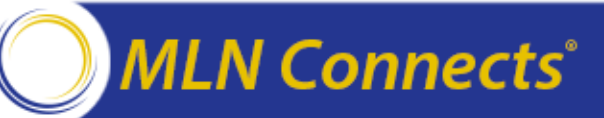

- Brief Overview
- Clinical Laboratory Fee Schedule (CLFS) Data Reporting Schedule
- Enterprise Identity Management (EIDM) **Registration**
- CLFS System Roles
- Data Reporting Methods
- HelpDesk Support

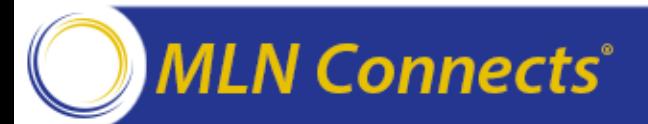

## **Brief Overview**

- On June 17, 2016, CMS announced its final rule implementing section 216 of the Protecting Access to Medicare Act of 2014 (PAMA; enacted April 1, 2014).
- Requires private payor rates paid to applicable laboratories for clinical diagnostic laboratory tests (CDLTs) to be reported to CMS and used to calculate Medicare payment rates.
- Medicare payment amounts for clinical diagnostic laboratory tests will be based on this data beginning January 1, 2018.

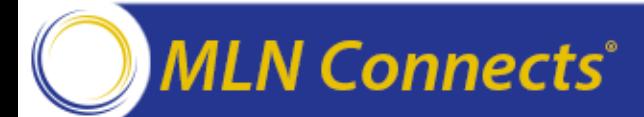

# **CLFS Data Reporting Schedule**

Data Reporting Submission Windows

- Clinical Diagnostic Laboratory Tests (CDLTs)
	- ‒ January 1, 2017 March 31, 2017
	- ‒ Every 3 years thereafter
- New Advanced Diagnostic Laboratory Tests (ADLTs)
	- $-$  End of 3<sup>rd</sup> quarter of initial period
	- ‒ Every year thereafter

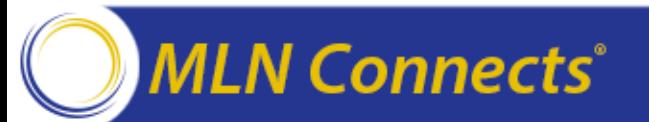

# **Registration**

- CMS Enterprise Portal [\(https://portal.cms.gov\)](https://portal.cms.gov/)
- Verify your enrollment information in PECOS
- All users must register to obtain a valid CMS EIDM User name and password.
	- ‒ Different from CMS Enterprise User Administration (EUA)
	- ‒ EIDM usernames are 6 character or more
	- ‒ Remote Identity Proofing
- CLFS Roles
	- ‒ System Description: Fee-for-Service Data Collection System (FFSDCS)
		- Role: CLFS Submitter
		- Role: CLFS Certifier

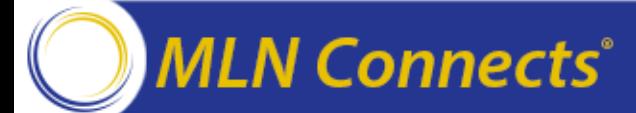

## **Registration – Choose system**

**MLN Connects**®

#### ‒ Select 'FFSDCS' from catalog > 'Request Access'

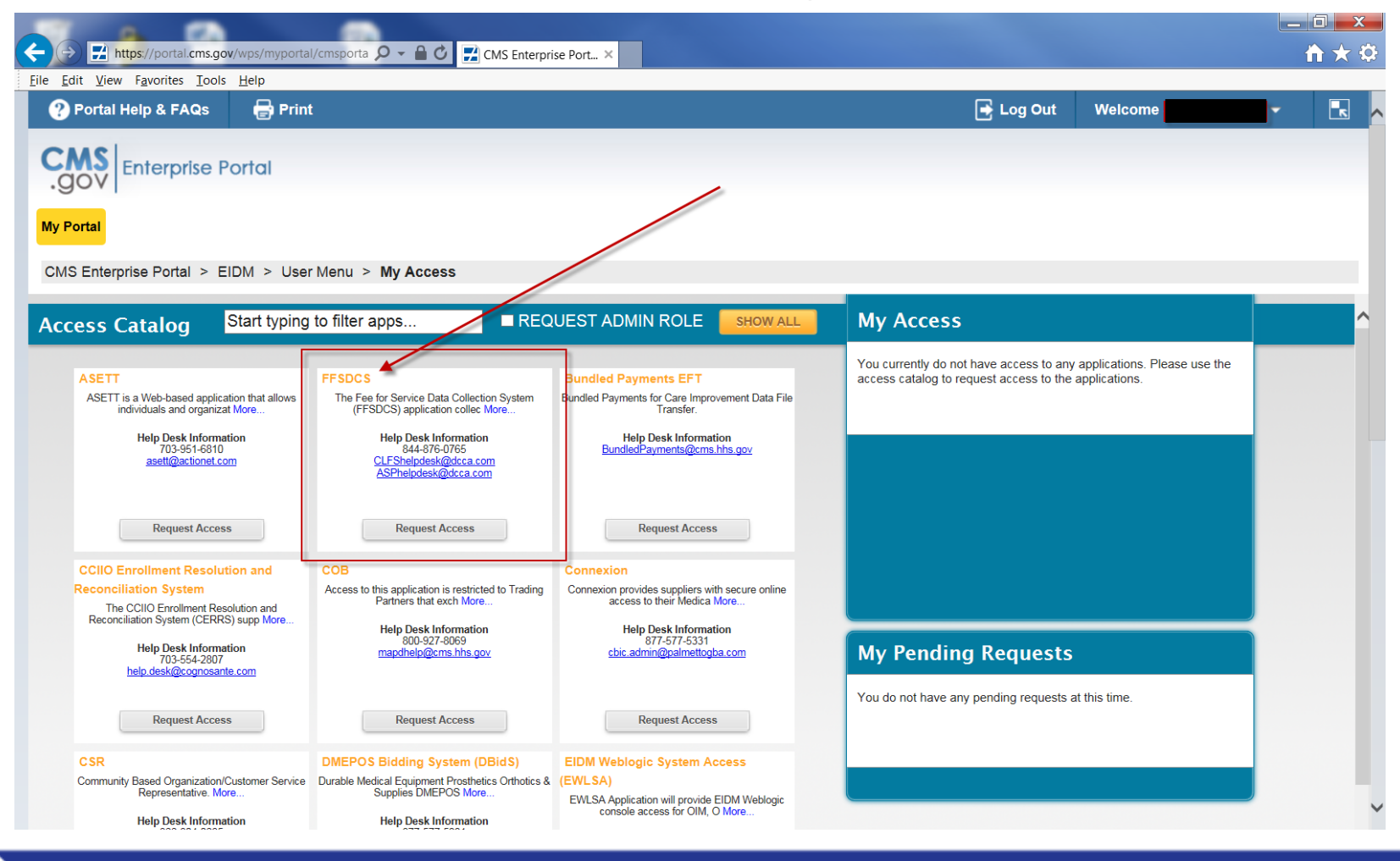

#### 7

## **Registration – Choose role**

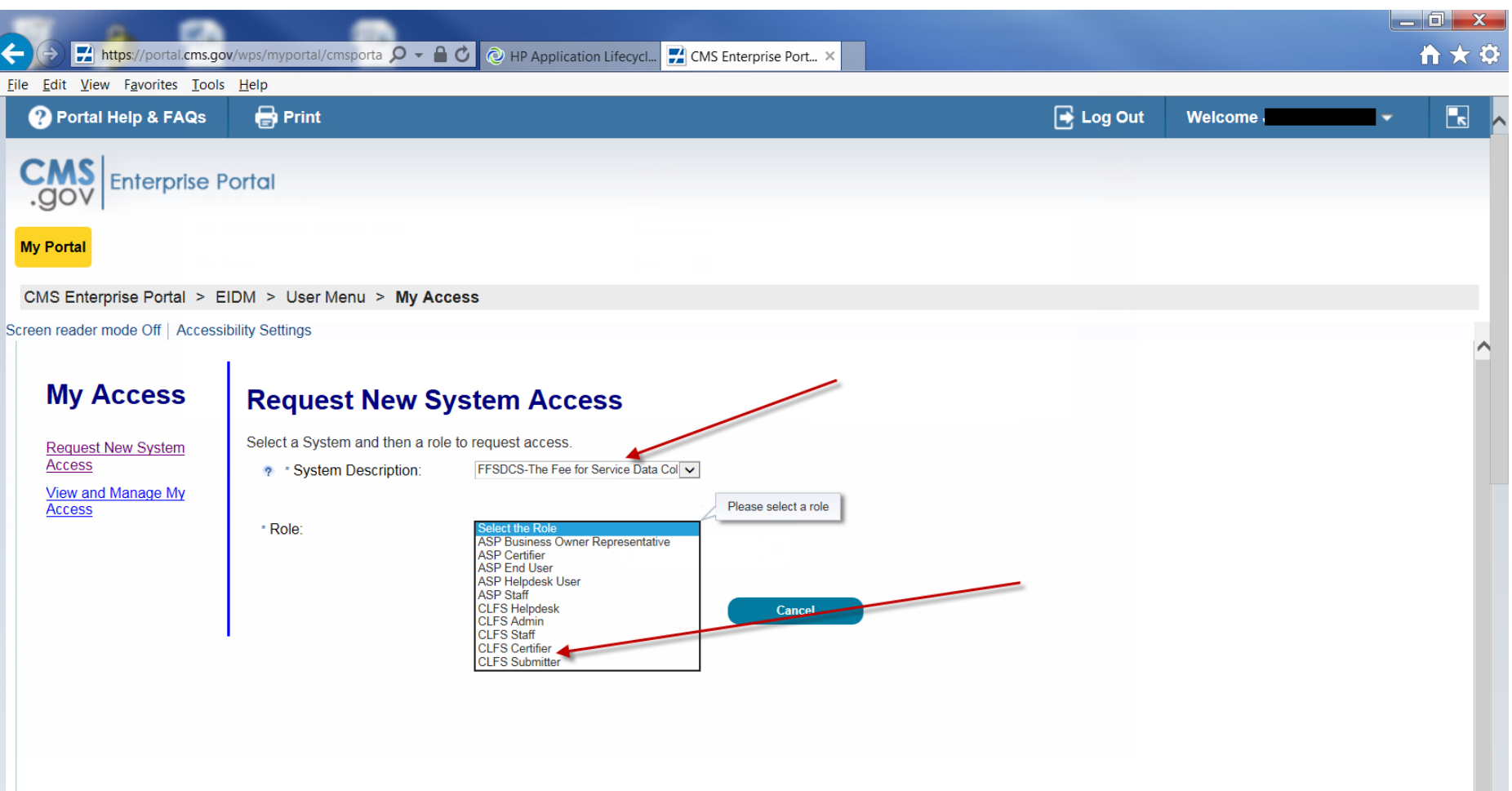

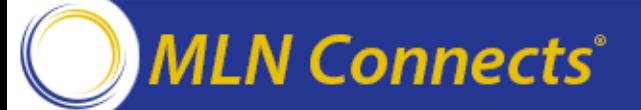

# **Registration – Role Approval**

- After role submission Please wait up to 72 hours, you will receive an email notification.
- Points of contact:
	- ‒ Application HelpDesk
		- Email: [CLFSHelpDesk@dcca.com](mailto:CLFSHelpDesk@dcca.com)
		- Phone: 844-876-0765
			- ‐ 9AM-6PM Eastern, Non-Peak
			- ‐ 9AM-9PM Eastern, Peak (i.e., January-March 2017)
	- ‒ Issue examples:
		- Account Unlock
		- Password Reset
		- **Registration process questions**
		- Policy Question escalations
		- System Availability escalations
		- Other

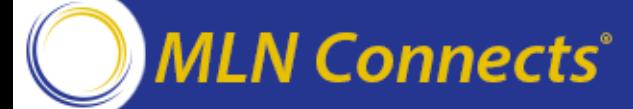

# **Registration – Role Approval Success**

## Choose CLFS system

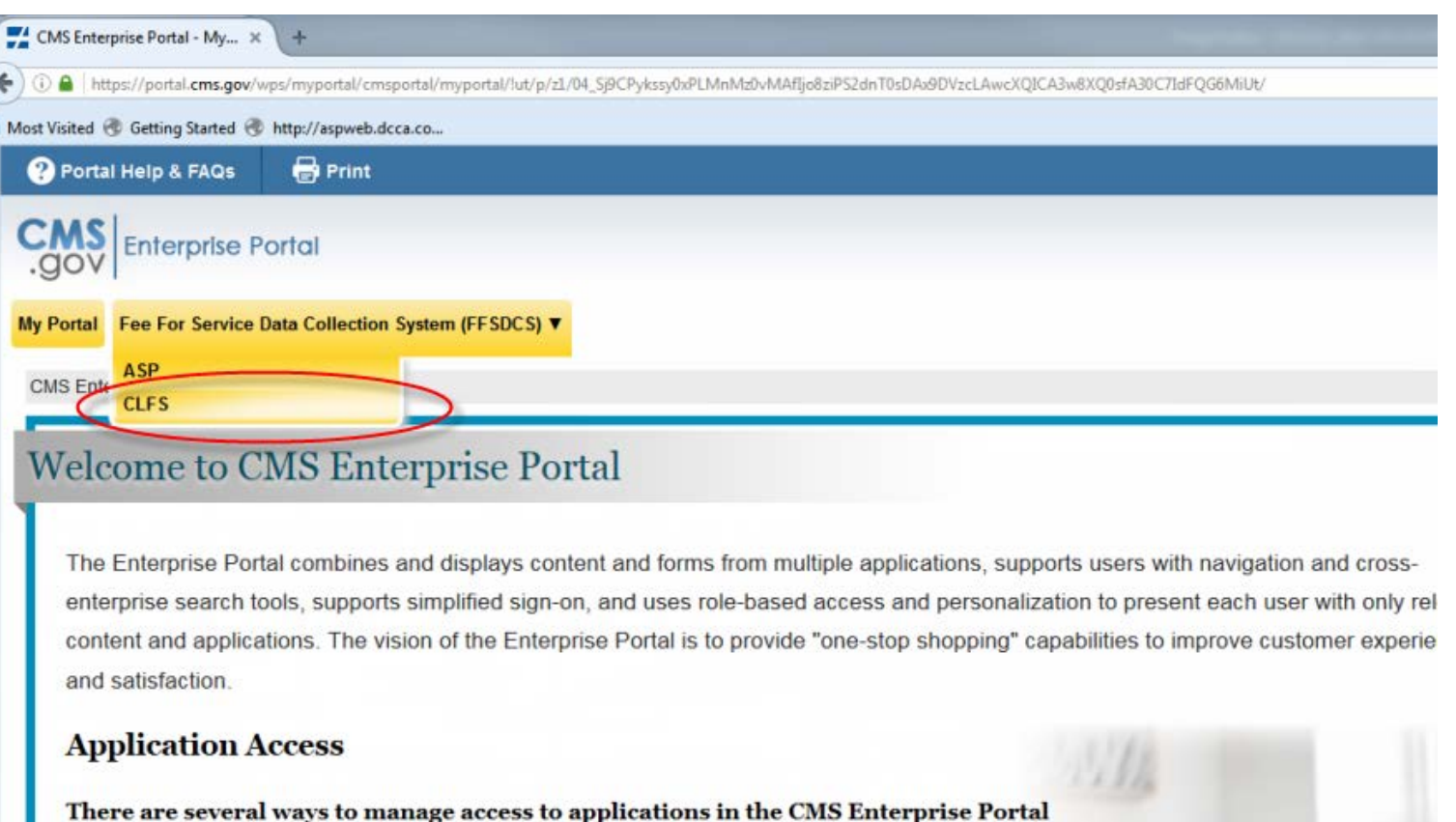

1. To get access to applications supported by EUA go to the Enterprise User Administration site.

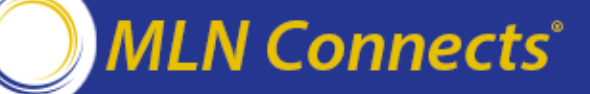

# **CLFS Lab Registration**

## CLFS Submitter Role

- ‒ Applicable Laboratory Registration
	- Laboratory Name
	- Tax Identification Number (TIN) and type
	- All associated National Provider Identifiers (NPI)
	- All associated CMS Certification Numbers (CCN)

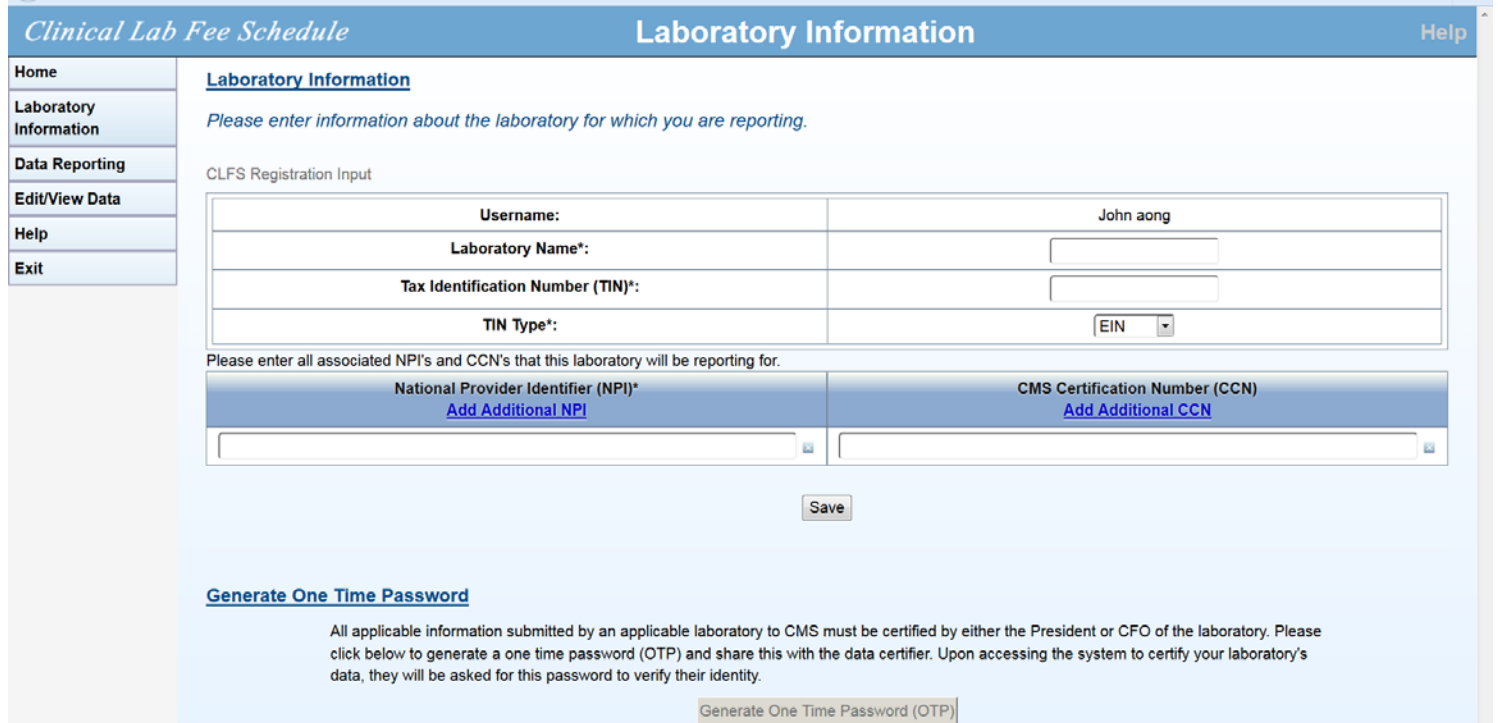

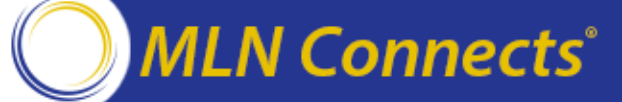

# **CLFS Lab Registration**

### CLFS Submitter Verification

- ‒ Name of Submitter will be verified against the CMS Provider Enrollment Chain and Ownership System (PECOS) by the reporting TIN
- ‒ Your registration may require manual validation if the name verification fails.
	- Make sure PECOS is updated prior to EIDM registration
- ‒ Generate and share the one time password (OTP) with your certifier

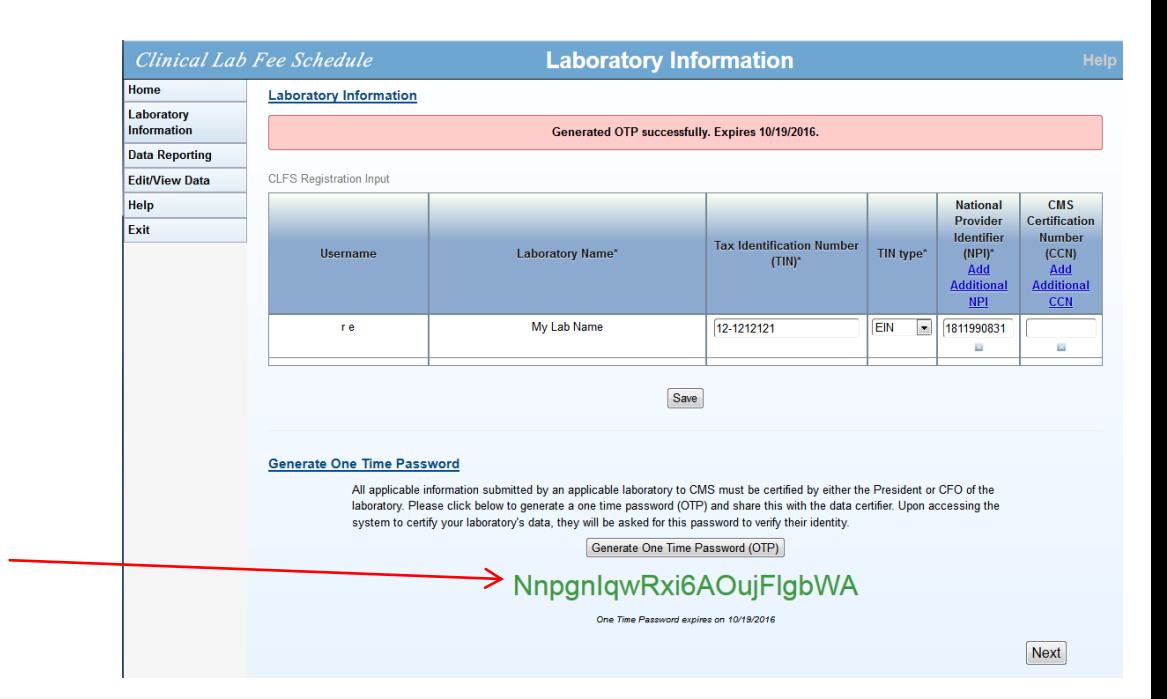

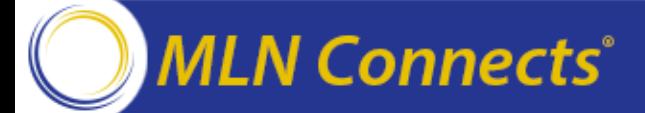

## **Applicable Information Submission**

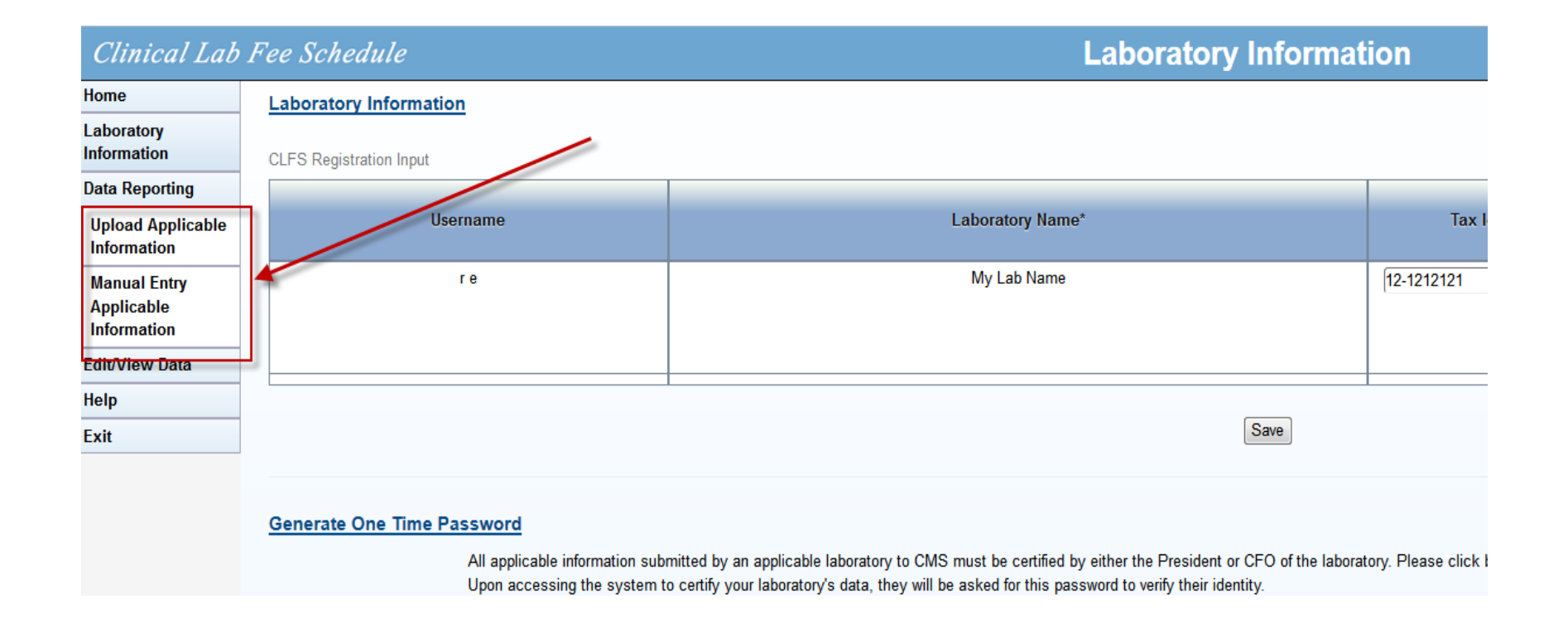

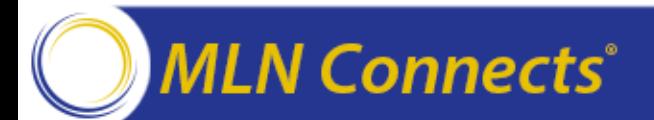

## **Applicable Information Submission Methods**

- Option 1: Data upload
	- ‒ CLFS Data Reporting Template: [https://www.cms.gov/Medicare/Medicare-Fee-for-Service-](https://www.cms.gov/Medicare/Medicare-Fee-for-Service-Payment/ClinicalLabFeeSched/PAMA-Regulations.html)Payment/ClinicalLabFeeSched/PAMA-Regulations.html
	- ‒ .csv file (i.e. upload via excel or text file)
	- ‒ Best option for laboratories submitting a large amount of data
- Option 2 Manual Entry
	- ‒ Best option for laboratories with only a few HCPCS codes to submit

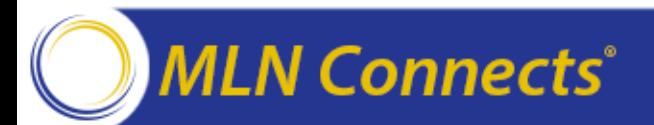

## **Data Submission Option 1a:– Data Upload via MS Excel**

#### All cells must be "text format"

**MLN Connects<sup>®</sup>** 

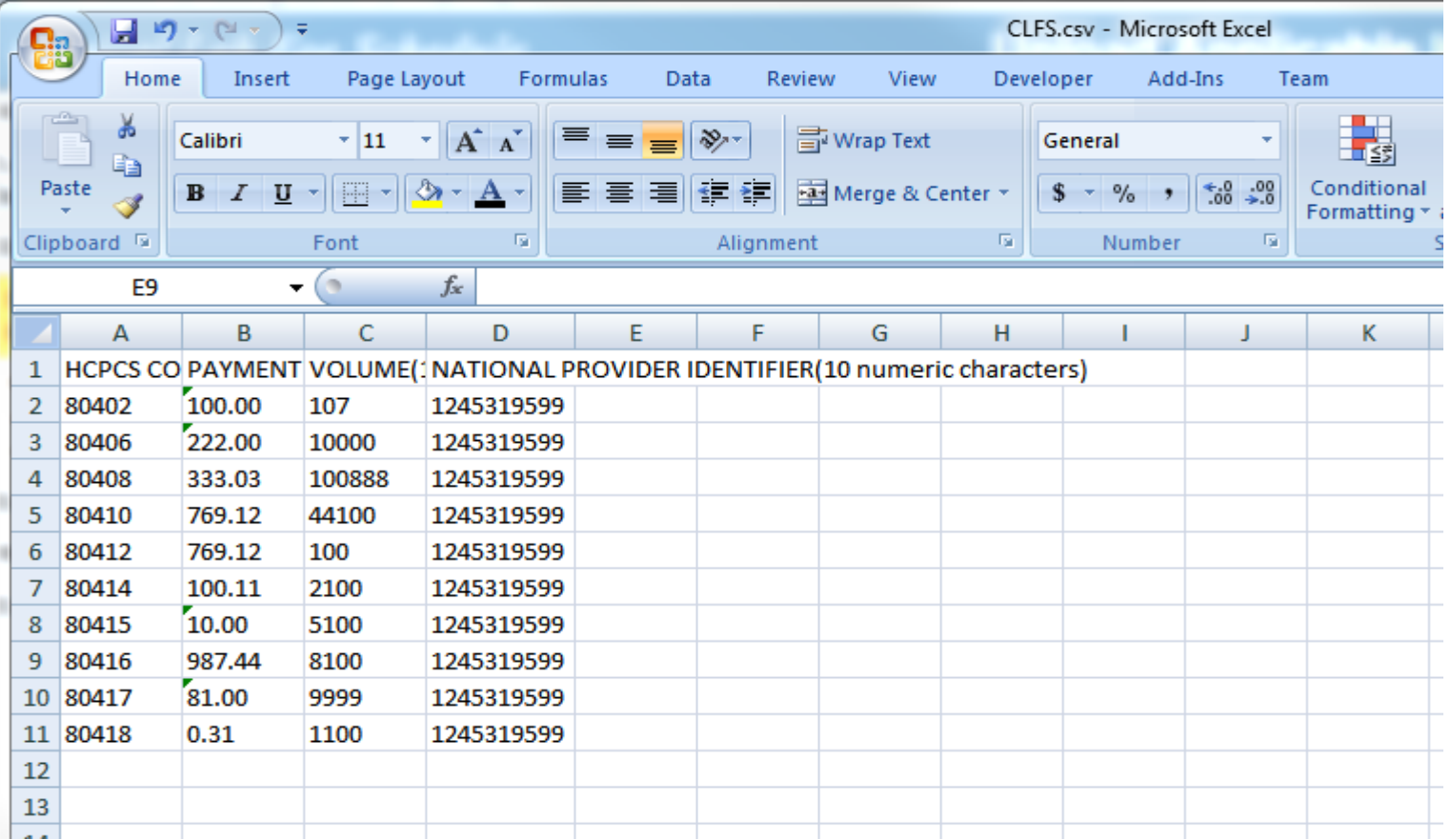

## **Data Submission Option 1b: Data Upload via Text Editor**

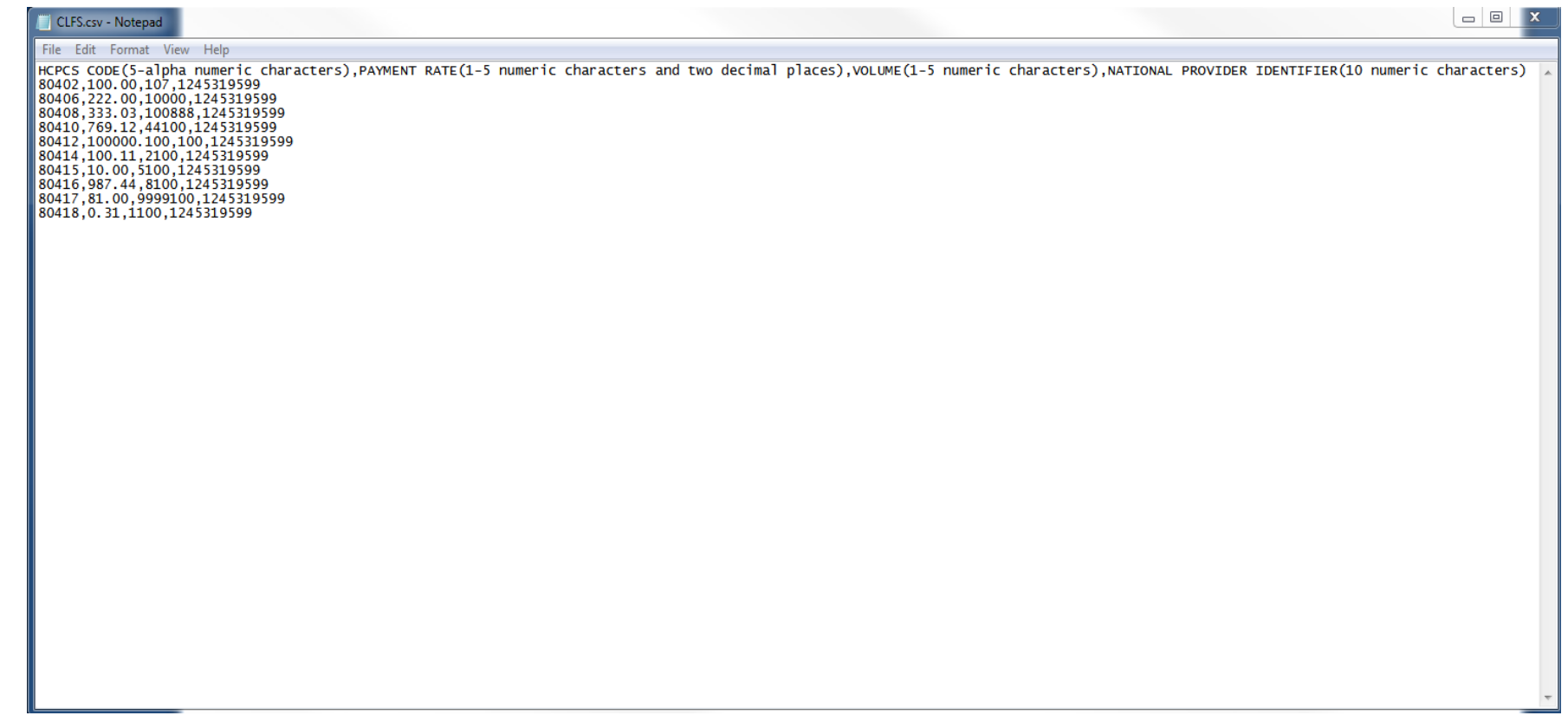

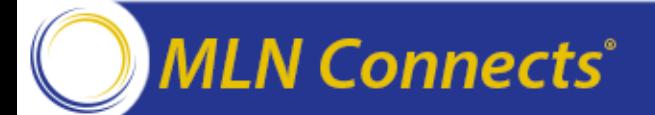

# **System validates data post-upload**

Help

Exit

- System checks data for formatting errors
	- ‒ HCPCS codes (5 alphanumeric)
	- ‒ Payment Rate (2 decimal places)
	- ‒ Volume (no decimal places)
	- ‒ NPI (10 digits)
- Fix errors on screen and re-validate
- All lines should read "Validation check passed)
- Data is automatically saved when data passed validation

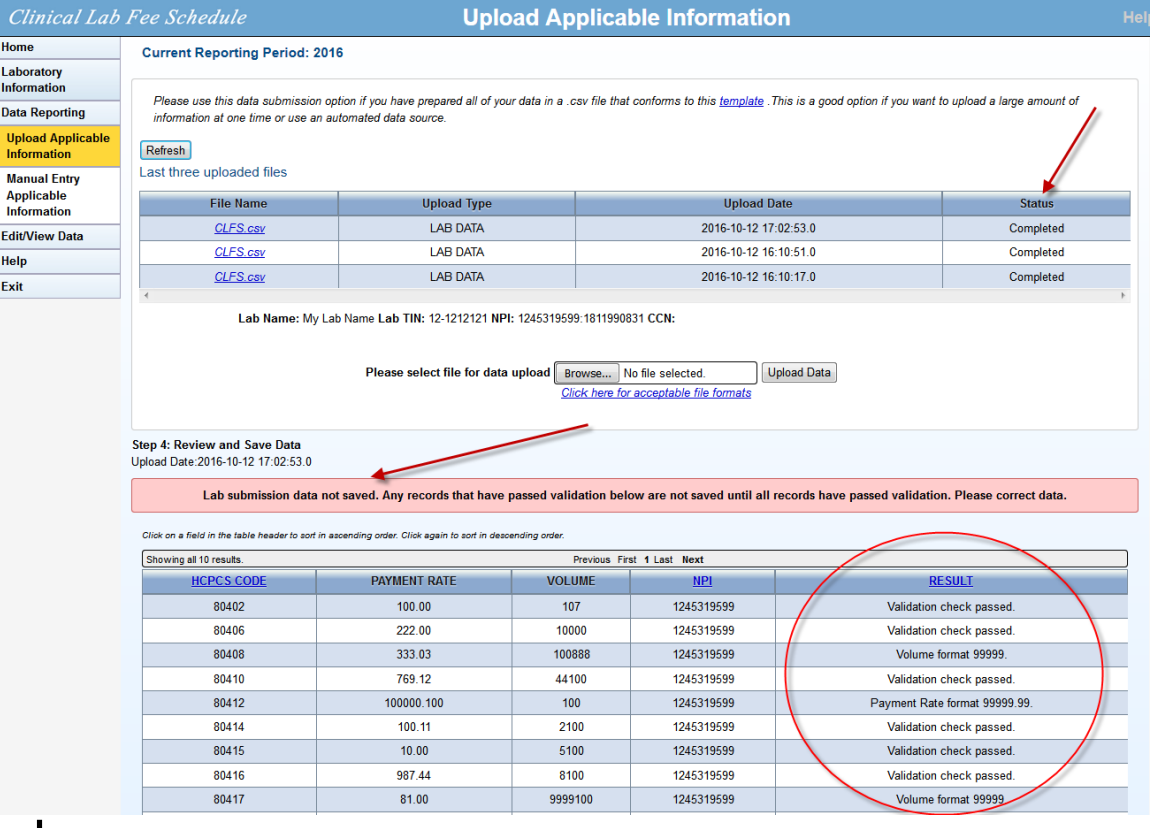

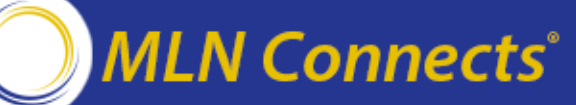

## **CLFS Data Submission Option 2 (Manual Entry)**

- Key in data for each entry
- Save when complete

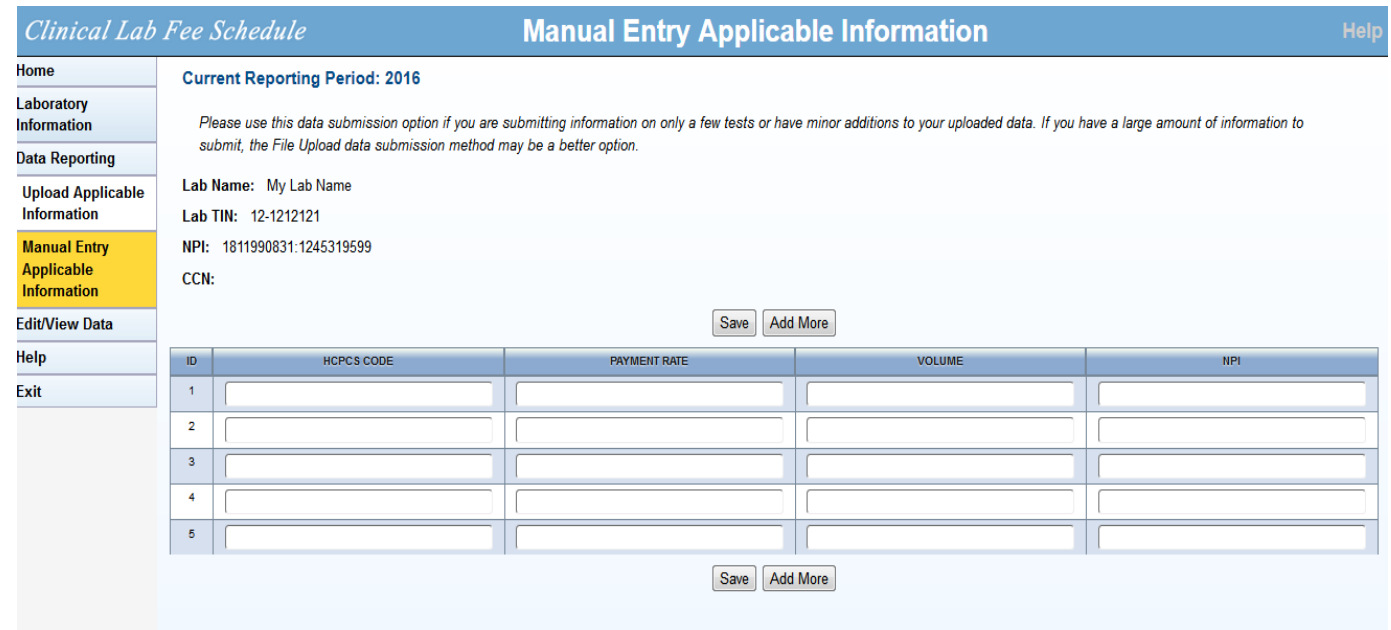

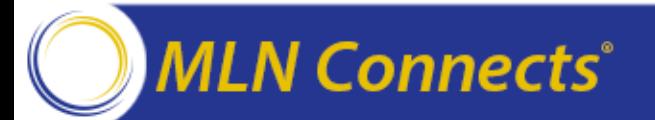

## **CLFS Data Corrections (Manual)**

## CLFS Submitter Role

#### **Status** Validation

### **Corrections**

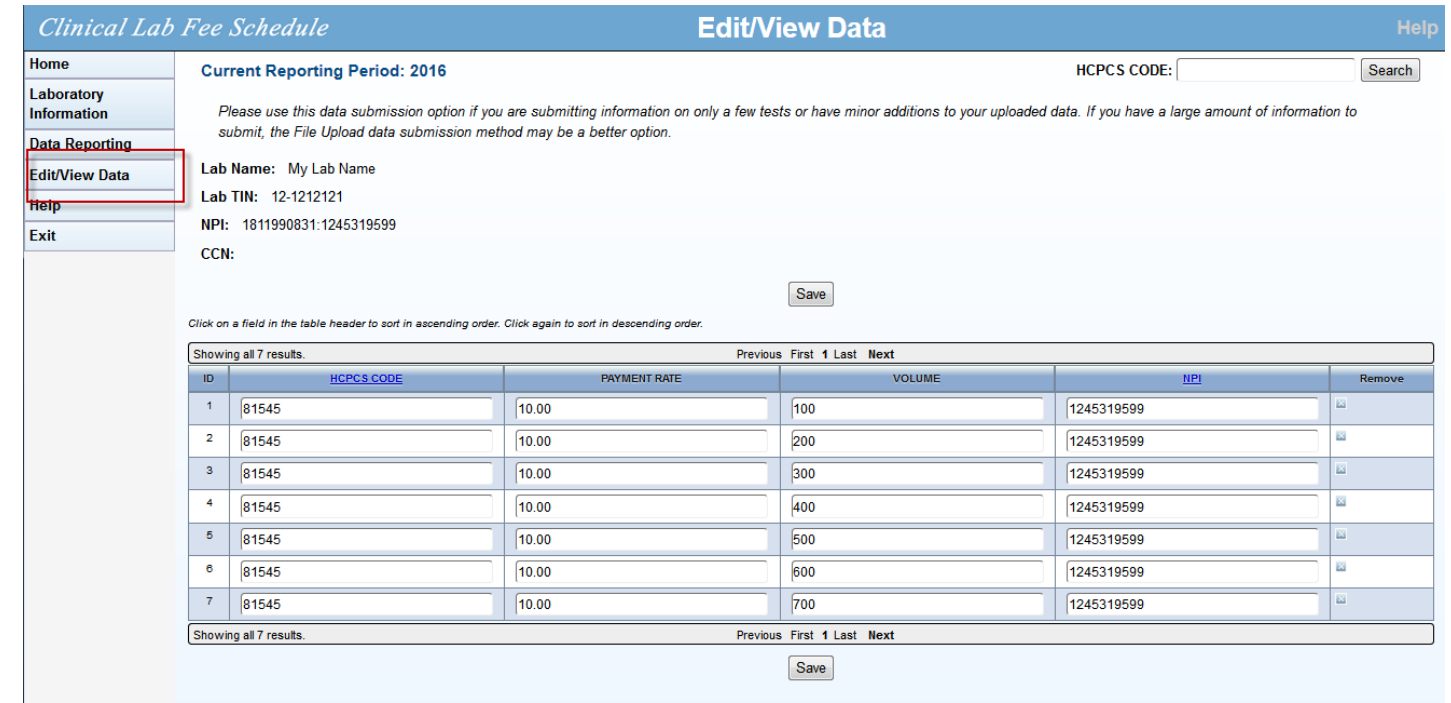

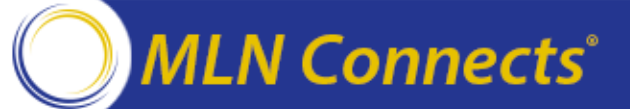

# **CLFS Data Certification - Registration**

**Clinical Lab Fee Schedule** 

**Laboratory Information** 

 $\sim$ 

Next

#### Laboratory Information Laboratory<br>Information Generated OTP successfully, Expires 10/19/2016 CLFS Certifier Role **Data Reporting** Edit/View Data CLFS Registration Ing Laboratory<sup>3</sup> ‒ **Registration** My Lab Name 12-1212121  $r +$ EIN - 181199083 ◦ **Use One Time Password (OTP)**  Save Generate One Time Password **from submitter** All applicable information submitted by an applicable laboratory to CMS must be certified by either the President or CFO of the laboratory. Please click below to generate a cne time password (OTP) and share this with the data certifier. Upon accessing the<br>system to certify your laboratory's data, they will be asked for this password to verly then i Generate One Time Password (OTP) ‒ Certification NnpgnlqwRxi6AOujFlgbWA

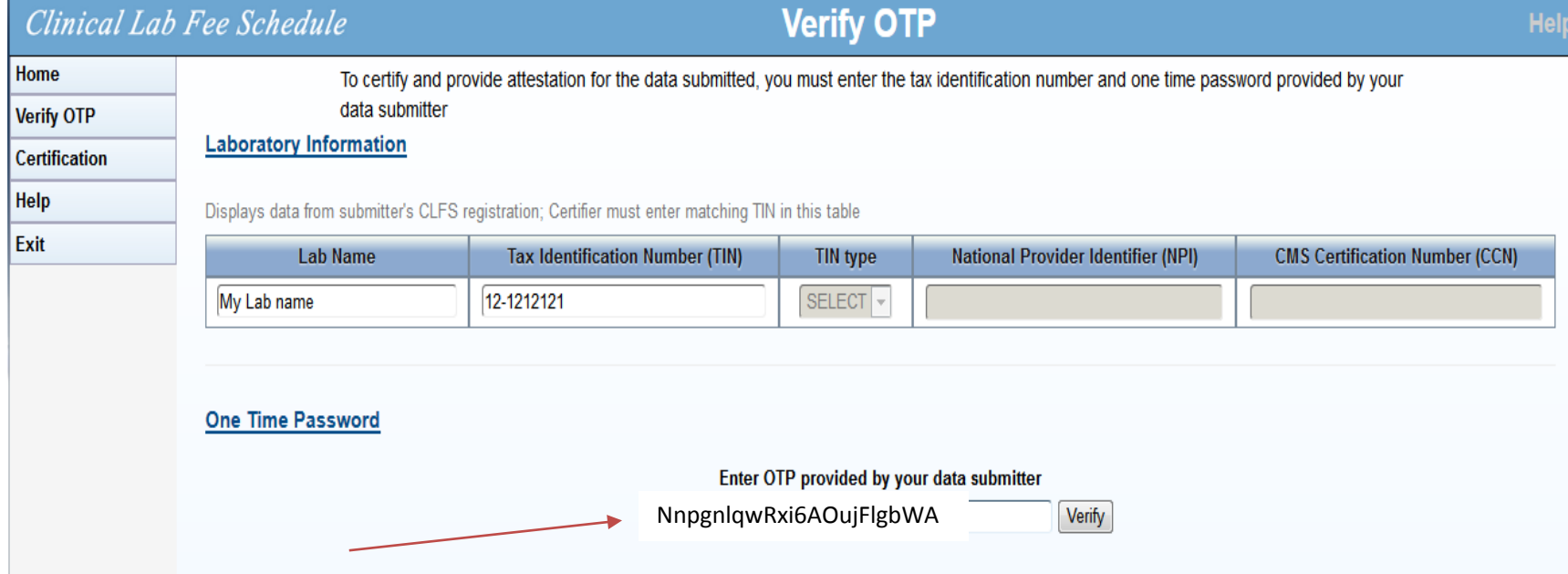

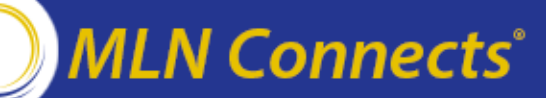

## **CLFS Data Certification**

### • CLFS Certifier Role

- ‒ Registration
- ‒ **Certification**

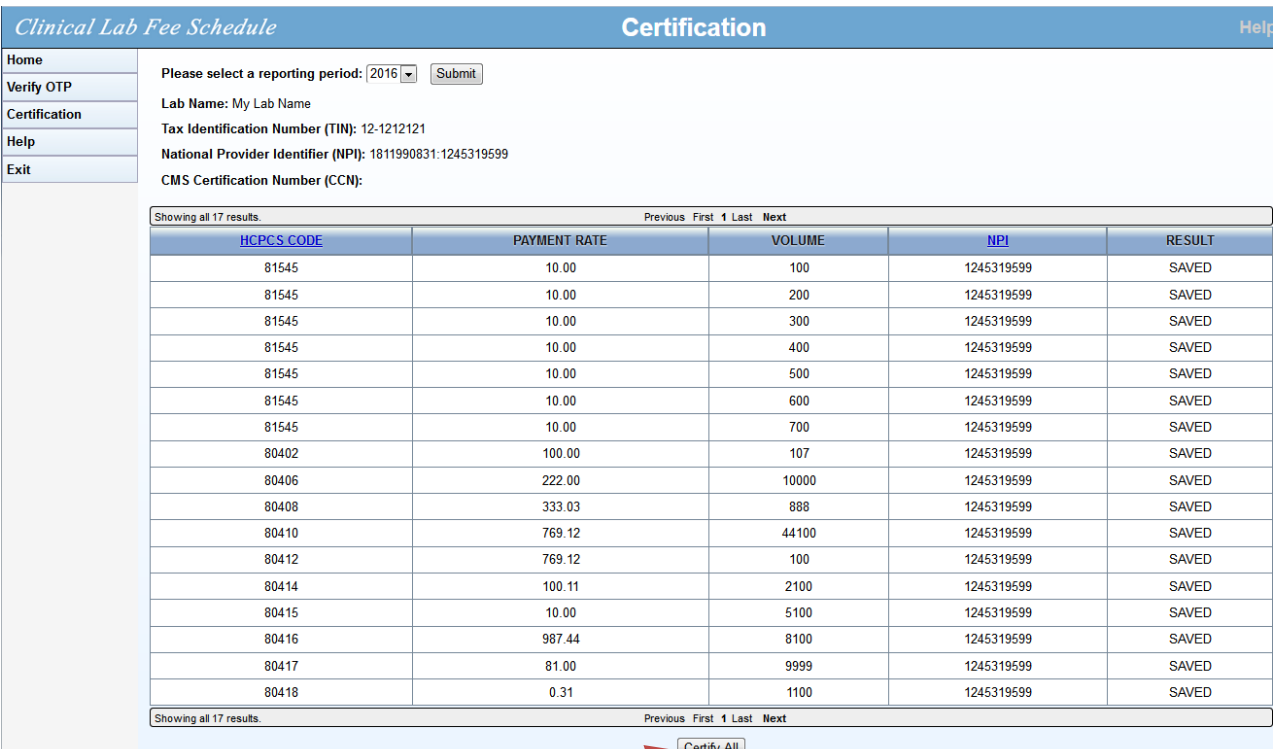

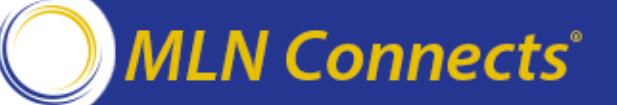

## **CLFS Data Certifier**

- Cannot make edits to data
- If changes are necessary, certifier must inform Data Submitter
- Data Submitter to make any edits
- Once data are certified, they cannot be accessed by the laboratory

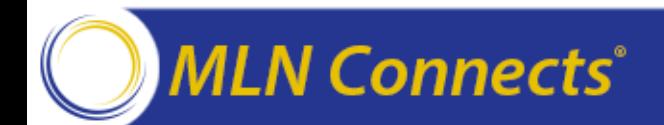

## **CLFS Reference Material**

On the [PAMA webpage:](https://www.cms.gov/Medicare/Medicare-Fee-for-Service-Payment/ClinicalLabFeeSched/PAMA-Regulations.html)

- [CLFS Quick User Guide](https://www.cms.gov/Outreach-and-Education/Medicare-Learning-Network-MLN/MLNMattersArticles/Downloads/SE1620.pdf)
- CLFS User Guide
- [EIDM User Guide](https://portal.cms.gov/wps/portal/cmsportal/eidmlinks)
- [Data Template](https://www.cms.gov/Medicare/Medicare-Fee-for-Service-Payment/ClinicalLabFeeSched/Downloads/CLFS-Applicable-Information-HCPCS-Codes.zip) (Excel)
- Contextual Help

CLFS helpdesk: [clfshelpdesk@dcca.com](mailto:clfshelpdesk@dcca.com) 844-876-0765

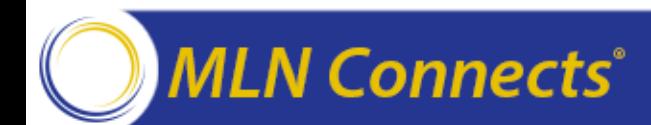

# **Question & Answer Session**

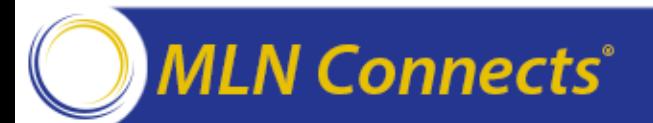

# **Acronyms in this Presentation**

- ASP Average Sales Price
- ADLT Advanced Diagnostic Laboratory Test
- CCN CMS Certification Number
- CDLT- Clinical Diagnostic Laboratory Test
- CLFS Clinical Lab Fee Schedule
- CSV Comma Separated Value
- EIDM Enterprise Identity Management
- EUA Enterprise User Administration
- FFSDCS Fee for Service Data Collection System
- MS Microsoft
- NPI National Provider Identifier
- TIN Tax Identification Number

## **Evaluate Your Experience**

- Please help us continue to improve the MLN Connects® National Provider Call Program by providing your feedback about today's call.
- To complete the evaluation, visit [http://npc.blhtech.com](http://npc.blhtech.com/) and select the title for today's call.

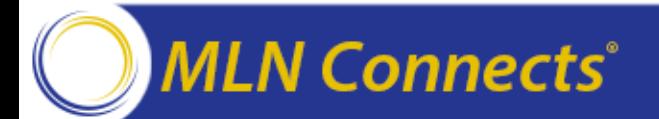

# **Thank You**

• For more information about the MLN Connects® National Provider Call Program, visit https://www.cms.gov/Outreach-and-[Education/Outreach/NPC/National-Provider-Calls-and-](https://www.cms.gov/Outreach-and-Education/Outreach/NPC/National-Provider-Calls-and-Events.html)Events.html

• For more information about the Medicare Learning [Network®, visit https://www.cms.gov/Outreach-and-](https://www.cms.gov/Outreach-and-Education/Medicare-Learning-Network-MLN/MLNGenInfo/Index.html)Education/Medicare-Learning-Network-MLN/MLNGenInfo/Index.html

The Medicare Learning Network® and MLN Connects® are registered trademarks of the U.S. Department of Health and Human Services (HHS).

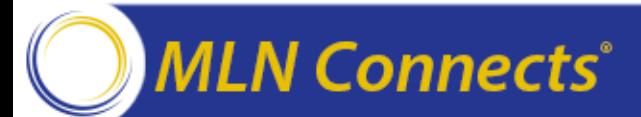